# Práce v MS Teams (základní využití)

Verze 20200402 Vypracoval Tomáš Kramný, CIT SU Kontakt: [tomas.kramny@slu.cz,](mailto:tomas.kramny@slu.cz) 553 684 636

V rámci služby Office 365, kterou provozujeme na SU, lze komunikovat prostřednictvím aplikace MS Teams. Jedná se o aplikaci, která se spouští z počítače s operačním systémem Windows, macOS, Linux nebo přes webový prohlížeč MS Edge/Google Chrome. Aplikace umožňuje pořádání videokonferenčních hovorů, sdílení a úpravy dokumentů, chatování a další. Hovory a sdílení je možné realizovat v týmech. Týmy si může v rámci školní licence vytvářet každý uživatel MS Office 365. Tvůrce týmu je automaticky vlastník, který spravuje nastavení a řídí přístupy ostatním členům týmu. Vlastník může člena týmu nastavit jako dalšího vlastníka. Ten pak bude mít stejná práva (např. přidávat další členy týmu)

# Základní doporučení užití

# Ke zprovoznění služby potřebujete počítač nebo chytrý telefon s připojením k internetu, webovou kamerou a mikrofonem.

Pokud nemáte ve vašem zařízení zabudován mikrofon a kameru (typicky máte jen stolní počítač), můžete v aplikaci Teams např. sdílet dokumenty či chatovat, nebude však možné pořádání videokonferencí. Budete se však moci zapojit pasivně jako divák. V případě zájmu o videohovory použijte chytrý mobilní telefon. Máte-li na stolním počítači nainstalovanou webovou kameru, je možné, že má v sobě integrovaný mikrofon. Moderní notebooky mají v sobě tyto prvky rovněž integrovány.

Pro použití na počítači a plnou funkčnost doporučujeme instalaci desktopové aplikace MS Teams pro Windows, Mac nebo Linux. Stažení aplikace je k dispozici na adrese [https://teams.microsoft.com/downloads.](https://teams.microsoft.com/downloads) Instalace je dostupná bez asistence pracovníků IT.

Po instalaci desktopové aplikace se přihlaste pomocí uživatelského jména ve tvaru [CROlogin@ad.slu.cz](mailto:CROlogin@ad.slu.cz) a hesla do CRO.

**POZOR**: *CROlogin* je váš osobní login do univerzitních systémů, jako je např. IS SLU, pracovní e-mail, moodle aj., ve tvaru podobném "abc0001".

Po nainstalování se vám aplikace zobrazí v nabídce *Start* jako *Microsoft Teams*

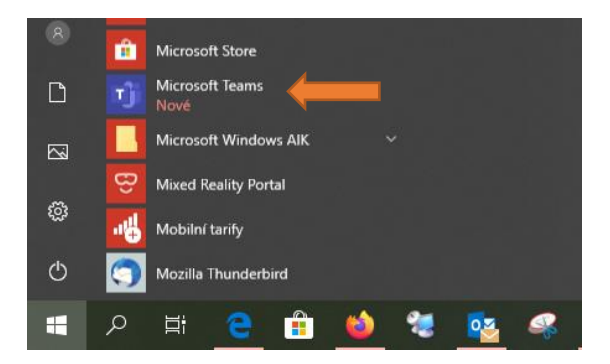

*Obr. 1: desktopová verze aplikace Teams v nabídce Start*

Dále je možné využívat mobilní aplikaci Teams pro platformu Android / iOS a webový prohlížeč MS Edge a Google Chrome. Ostatní webové prohlížeče neumožnují plné využití funkčnosti MS Teams.

Pozor: Pro komunikaci v týmu se nepřipojujte na vzdálenou plochu počítače ve vaši kanceláři. Pokud k počítači v domácnosti máte připojenou webovou kameru a mikrofon, tak vás ostatní účastníci videokonferencí uvidí a uslyší. Toto přes vzdálenou plochu na počítači v práci nepůjde a účastníci maximálně uslyší a uvidí, co se děje ve vaši kanceláři.

### Internetové připojení

Pro pořádání videohovorů je potřeba dostatečně stabilní internetové připojení.

# Jak si zprovoznit MS Teams na počítači / mobilu

V aplikaci Teams, nainstalovaném na vašem zařízení (počítač, mobil), se do ní musíte při prvním spuštění přihlásit, viz oblázek [Obr. 2.](#page-1-0)

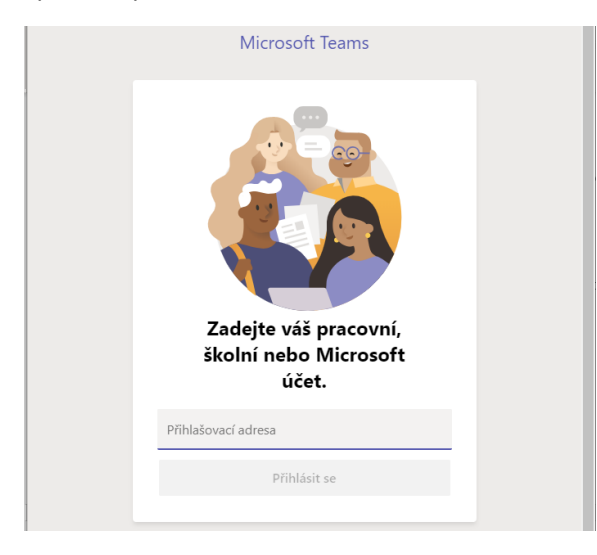

<span id="page-1-0"></span>*Obr. 2: úvodní přihlašovací obrazovka desktopové aplikace MS Teams*

Do všech verzí aplikace MS Teams se přihlašujete pomocí CRO identity ve tvaru

- Uživatelské jméno: [CROlogin@ad.slu.cz](mailto:CROlogin@ad.slu.cz)
- Heslo do CRO

Pokud si nainstalujete Teams do svého domácího počítače i mobilu, vaše data se v obou aplikacích (za předpokladu připojení obou zařízení k internetu) synchronizují.

# Spuštění aplikace Teams

Po úspěšném spuštění a přihlášení se do aplikace Teams se vám zobrazí úvodní obrazovka se seznamem Týmů, které máte aktuálně k dispozici [\(Obr. 3\)](#page-2-0). Kliknutím na konkrétní ikonu týmu se tento tým otevře. Při dalším spuštění aplikace Teams by se tento tým měl otevřít automaticky.

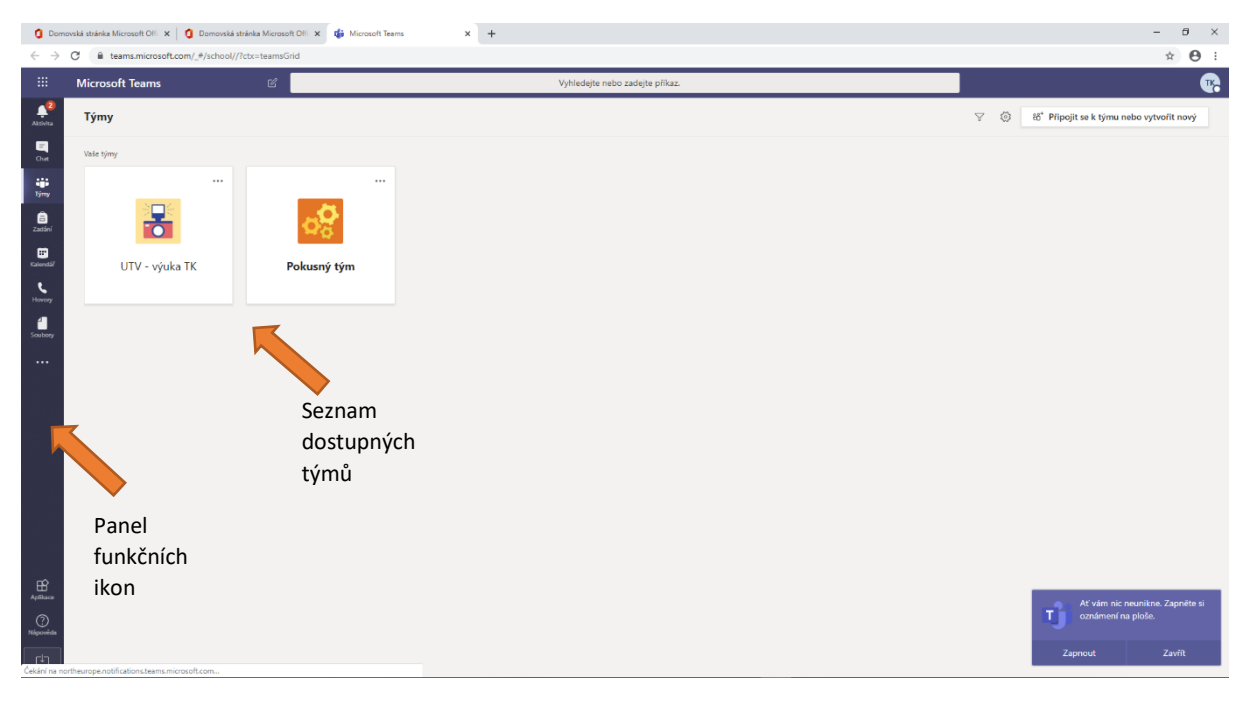

*Obr. 3: zobrazení seznamu týmů, které máte k dispozici*

<span id="page-2-0"></span>V levé části okna se nachází různé funkční ikony – Aktivity, Chat, Týmy, Zadání, Kalendář, Hovory, Soubory.

- Aktivity zobrazují aktuální upozornění
- Chaty zobrazují chaty jednotlivých týmů
- Týmy zobrazí seznam týmů, kterých jste vlastníkem či členem
- Zadání využívá se pro zadávání úkolů
- Kalendář zde se plánují události v jednotlivých týmech, zadávají se nové video-konverzační schůzky
- Hovory možnost provádění hovorů
- Soubory vaše soubory v Office 365 (v OneDrive)

Kliknutím na určitý tým se tento tým otevře. Nyní můžete začít v týmu pracovat.

| $\langle \cdot \rangle$                                  | $\mathcal C$             | Vyhledejte nebo zadejte příkaz.                                       | $\Box$<br>$\mathsf{x}$ |
|----------------------------------------------------------|--------------------------|-----------------------------------------------------------------------|------------------------|
| Ļ<br>Aktivita                                            | < Všechny týmy           | Obecné<br>Příspěvky Soubory Poznámkový blok pře Zadání Grades +<br>KU | ⊙ Tým<br>              |
| $\blacksquare$<br>Chat                                   | <b>KU</b>                |                                                                       |                        |
| ÷.<br>Týmy                                               | Kurzy UTV - Počítačová … |                                                                       |                        |
| ê<br>Zadání                                              | Obecné                   | Vítejte v předmětu Kurzy UTV - Počítačová gramotnost 3                |                        |
| ₩<br>Kalendář<br>U<br>Hovory<br>4<br>Soubory<br>$\cdots$ | Kanály                   | Zvolte, kde chcete začít.                                             |                        |
|                                                          |                          | Nahrát výukové materiály<br>Vytvořit poznámkový blok předmětu         |                        |
| $\mathbb{B}$                                             |                          | Hlavní plocha týmu                                                    |                        |

*Obr. 4: hlavní plocha týmu*

## Vytvoření vlastního týmu

Ve většině případů už budete v nějakém týmu zapojeni. Pro založení nového týmu nejprve musíte kliknout na tlačítko *Připojit se k týmu nebo vytvořit nový* vpravo nahoře okna [\(obr. 5\)](#page-3-0).

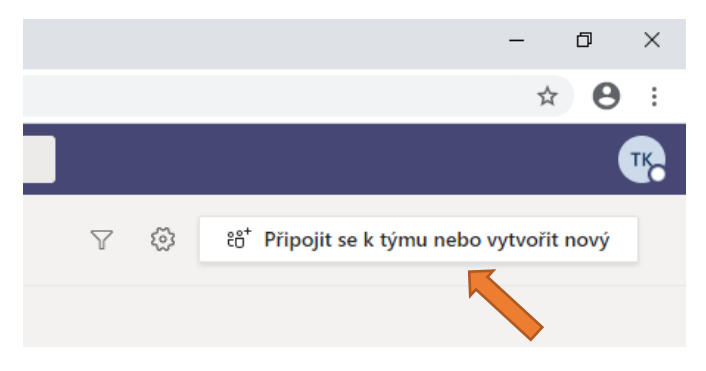

*obr. 5 detail MS Teams, tlačítko pro vytvoření týmu*

<span id="page-3-0"></span>V případě, že ještě nejste v žádném týmu a potřebujete nějaký vytvořit, můžete si ho založit pomocí tlačítka *Vytvořit nový tým*, viz obr. 6 MS Teams - [prázdný seznam týmů: zobrazení před vytvořením](#page-4-0)  [prvního týmu](#page-4-0).

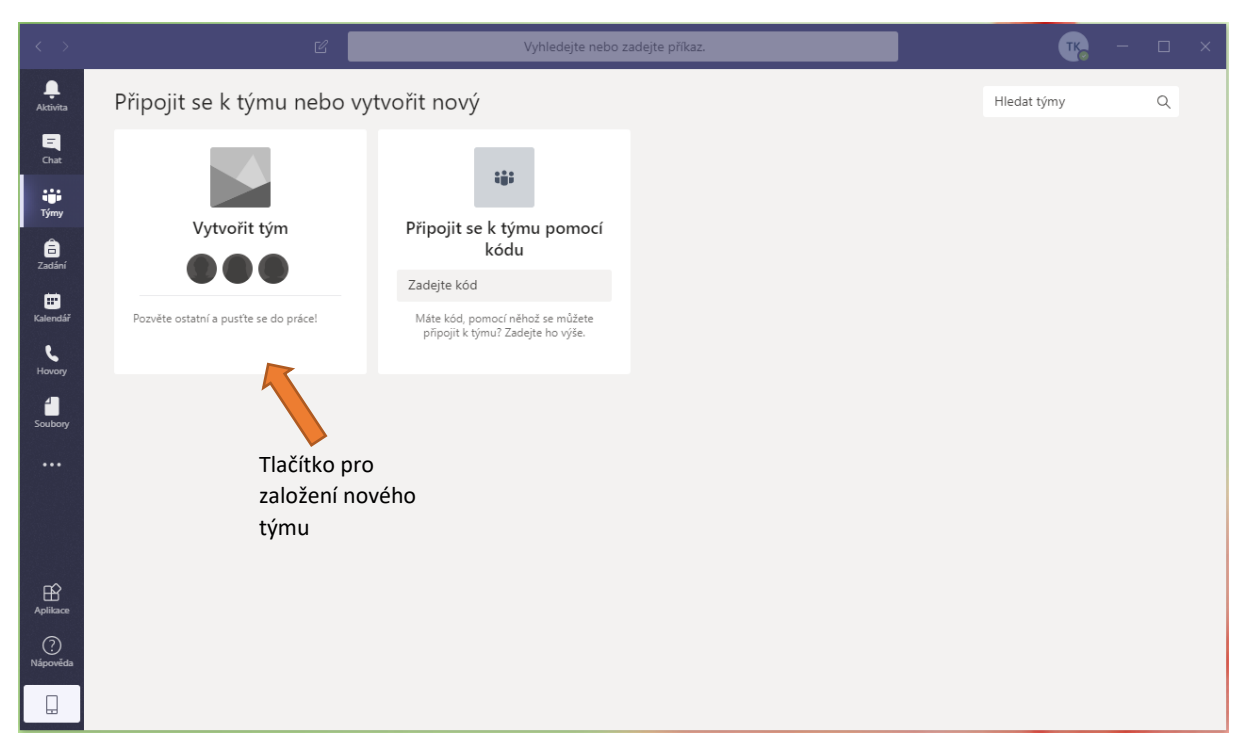

*obr. 6 MS Teams - prázdný seznam týmů: zobrazení před vytvořením prvního týmu*

<span id="page-4-0"></span>Zobrazí se Vám formulář pro výběr typu týmu, viz obr. 7 možnosti [pro vytvoření týmu.](#page-5-0) Pro vytvoření týmu zvolte možnost *Pracovníci* nebo *Jiné*.

- *Pracovníci* zaměřená spíše na pracovní skupiny zaměstnanců a oddělení doporučujeme tuto možnost pro kolegia, vedení, projektové týmy apod.
- *Jiné*  ostatní týmy, zaměřující se na mimoškolní aktivity
- *Třída* tým určený pro výuku
- *Profesionální vzdělávací komunita* zaměřená na skupiny vyučujících

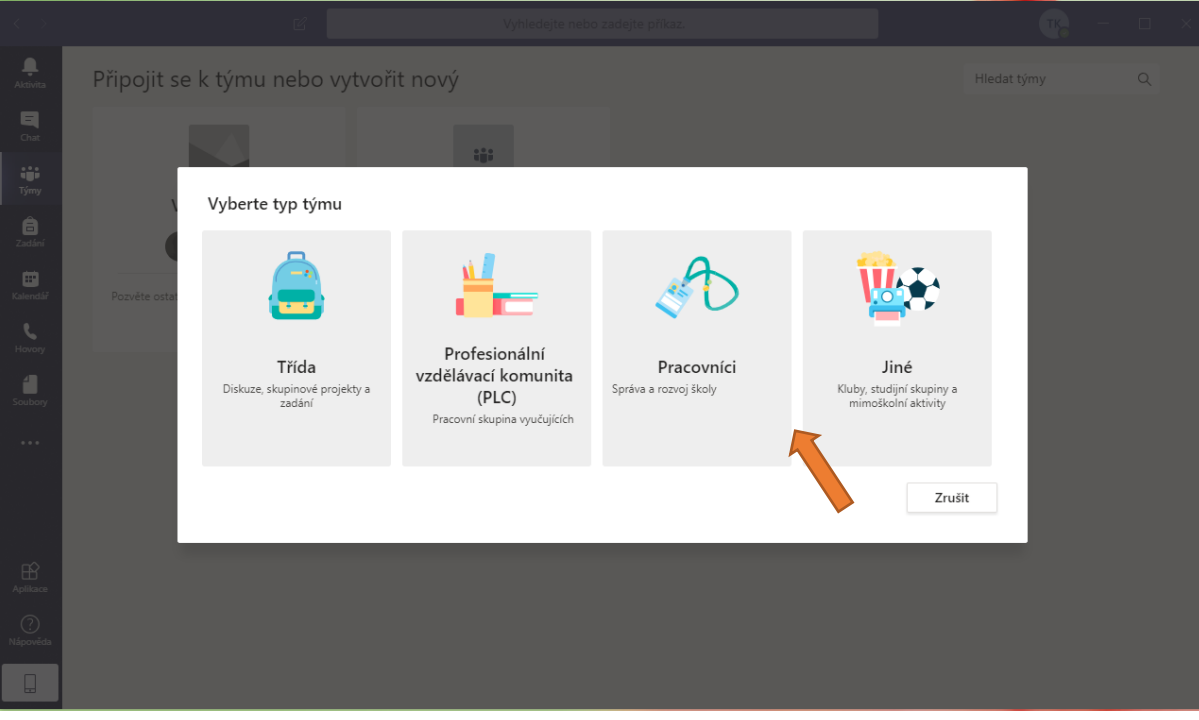

<span id="page-5-0"></span>*obr. 7 možnosti pro vytvoření týmu*

V dalších kroku si musíte zvolit název vašeho týmu a jeho základní popis.

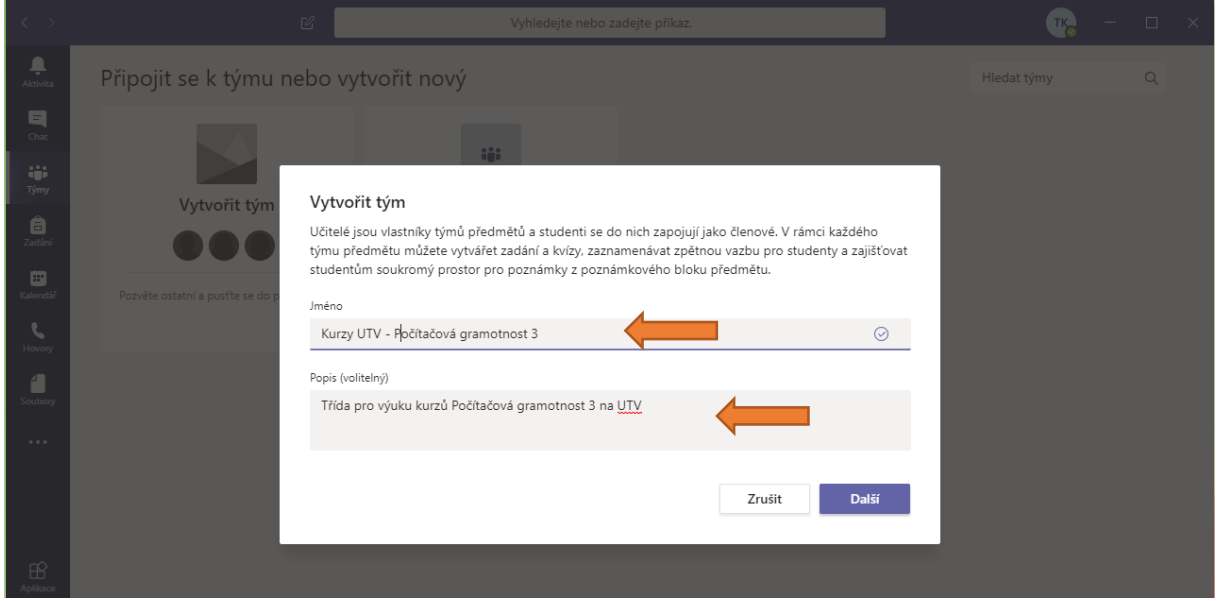

*obr. 8 tvorba nového týmu*

Po vyplnění názvu a popisku klikněte na tlačítko *Další* a tým se vytvoří. Nyní můžete přidat členy postupným vyplňováním jejich identifikátorů – jméno a příjmení, příjmení nebo CRO ID.

Formulář je interaktivní a bude vám nabízet seznam osob, které odpovídají zadaným údajům. Vlastník týmu může kromě nastavení týmu upravovat práva dalších osob. Ty lze nastavovat i později. Pozor, v nabídce přidávaných osob se někdy objeví 2 identity (viz obrázek níže), je nutno zvolit identitu s CRO (na obrázku níže se jedná o identitu GON0001).

Tento krok můžete přeskočit pomocí tlačítka *Přeskočit*.

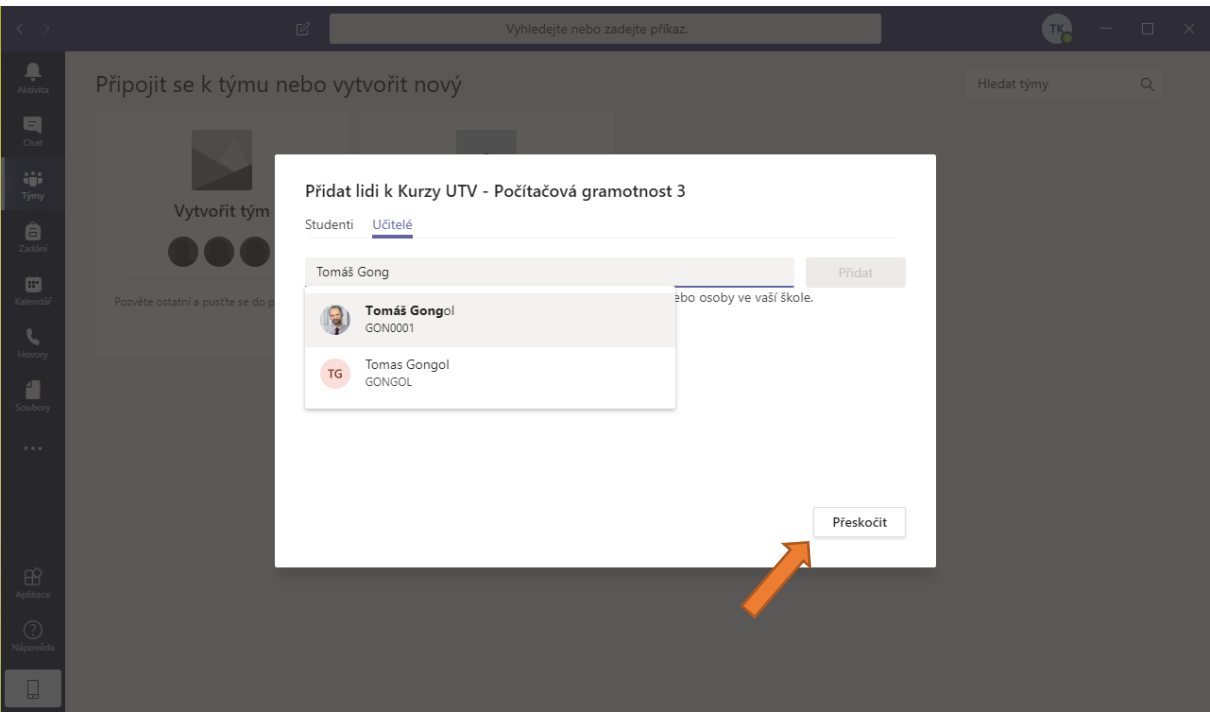

*obr. 9 dokončení tvorby nového týmu - můžete přidávat ručně osoby, nebo přeskočit*

Nyní je vytvořen Váš tým. Po úspěšném vytvoření se tým zároveň otevře. Kliknutím na tlačítko *Týmy* (v levé části okna) se opět zobrazí seznam vašich týmů. Nově přibude také váš vytvořený tým.

### Jak přidat osoby do týmu

Jako vlastník týmu máte možnost ho dále spravovat. Osoby můžete přidávat do týmu ručně nebo pomocí kódu týmu.

Vlastník týmu Navíc může přidávat členům týmu práva Vlastník nebo Člen.

- Vlastník má plná práva týmu.
- Člen má omezená práva.

### Jak přidat členy do týmu ručně

Správa skupiny a osob je možná přes tlačítko ··· , kde zvolíme možnost <sup>. Zobratýmu</sup> . Zobrazí se řada možností – Členové, Žádosti čekající na vyřízení, Kanály, Nastavení, Aplikace…

- Členové seznam členů a editace práv
- Žádosti čekající na vyřízení seznam žádostí o přístup do týmu
- Kanály možnost tvorby sekcí, věnující se určitému tématu, oddělení nebo projektu v rámci týmu
- Nastavení možnosti nastavení týmu, např. motivy, oprávnění, doplňky
- Aplikace možnost přidat aplikace pro tvorbu poznámek, plánování, formuláře atd.
- Analýza zobrazení statistiky týmu

Členy spravujete v nastavení týmu → sekce *Členové*. Na [obr. 10](#page-7-0) vidíte seznam členů týmu. U každého člena můžete zvolit jeho roli (vlastník /člen). Dále můžete nastavit, jestli se člen "Ztlumí", tedy že při hovorech nemůže používat mikrofon.

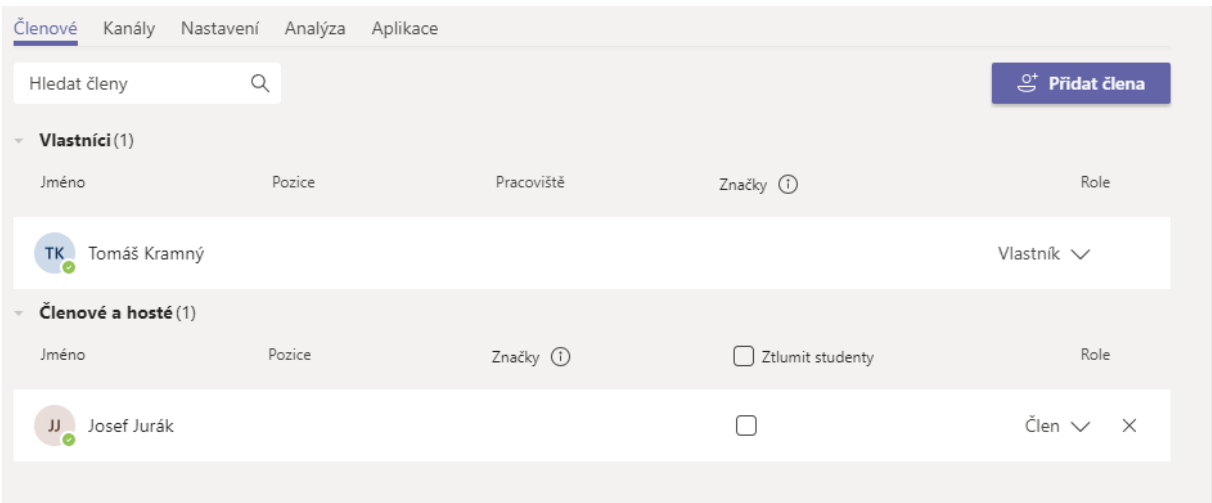

#### <span id="page-7-0"></span>*obr. 10 seznam členů a možnosti editace práv*

Přidávat členy můžete jednoduše tak, že kliknete na tlačítko <sup>v přidatěma</sup> v sekci Členové, vi[z obr. 11.](#page-7-1)

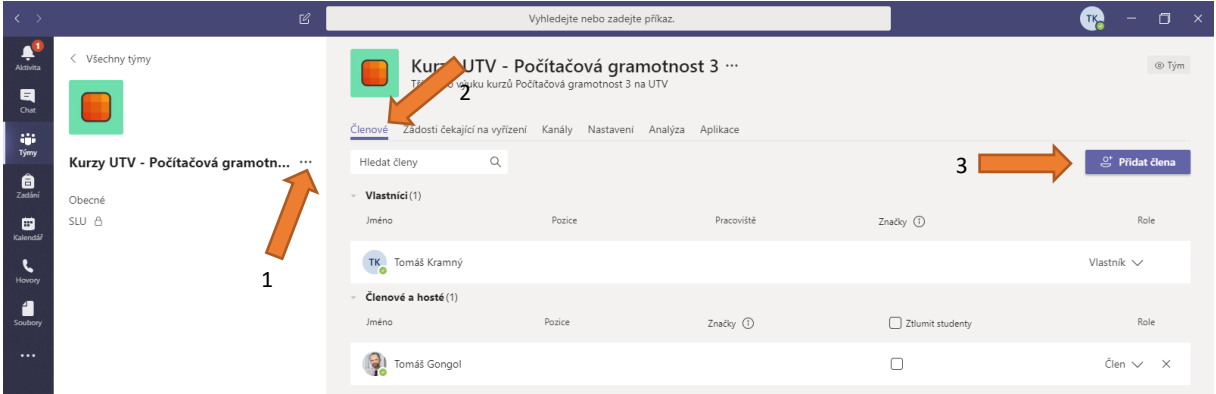

<span id="page-7-1"></span>*obr. 11 přidávání členů týmu*

V zobrazeném formuláři pro přidání členů [\(obr. 12](#page-8-0)) pak už jen stačí psát identifikátor uživatele – jméno a příjmení, příjmení nebo CRO ID. Systém vám začne nabízet možné uživatele v rámci Office 365. Kliknutím na nabízeného uživatele si ho předvyplníte pro přidání do týmu (jako když chcete odesílat e-mail na více adresátů). Členy můžete přidávat postupně za sebou (když vyberete člena, můžete začít psát dalšího) nebo jednotlivě. Přidání uživatelů potvrdíte kliknutím na tlačítko *Přidat*.

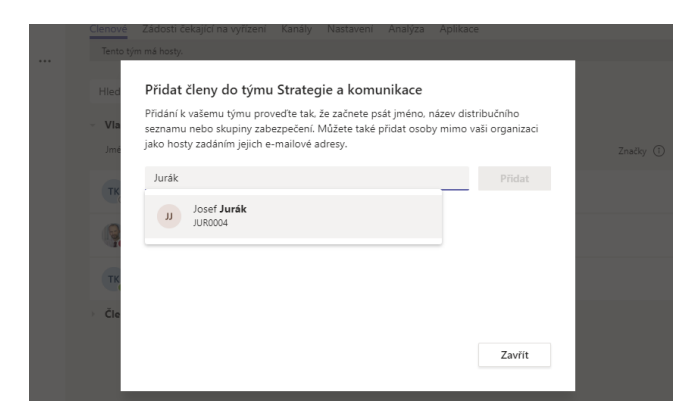

*obr. 12 okno pro přidání člena do týmu*

### <span id="page-8-0"></span>Jak generovat kód týmu

Kód týmu si můžete jednoduše vygenerovat a zaslat potřebným uživatelům emailem. Nemusíte osoby tedy zadávat ručně. Uživatel pouze zadá ve své aplikaci tento kód a automaticky se přiřadí do týmu s rolí člen.

Funkce pro generování kódu týmu se nachází ve správě týmu, sekce *Nastavení* → *Kód týmu*.

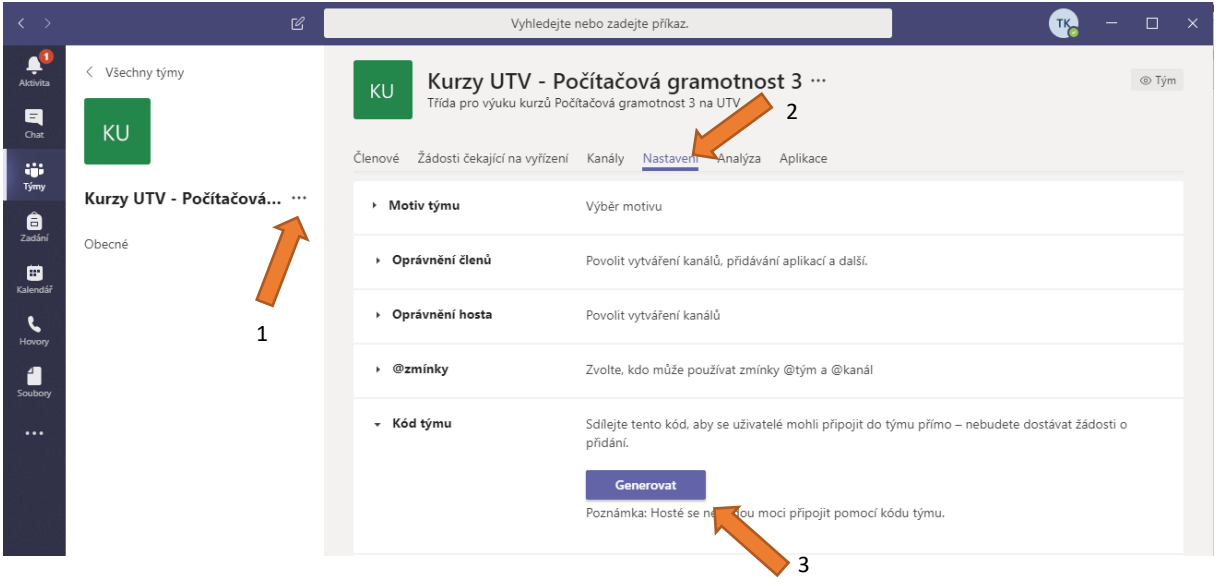

*Obr. 13: generování kódu týmu*

Tlačítkem *Generovat* se vygeneruje kód, který následně můžete kopírovat a odeslat emailem.

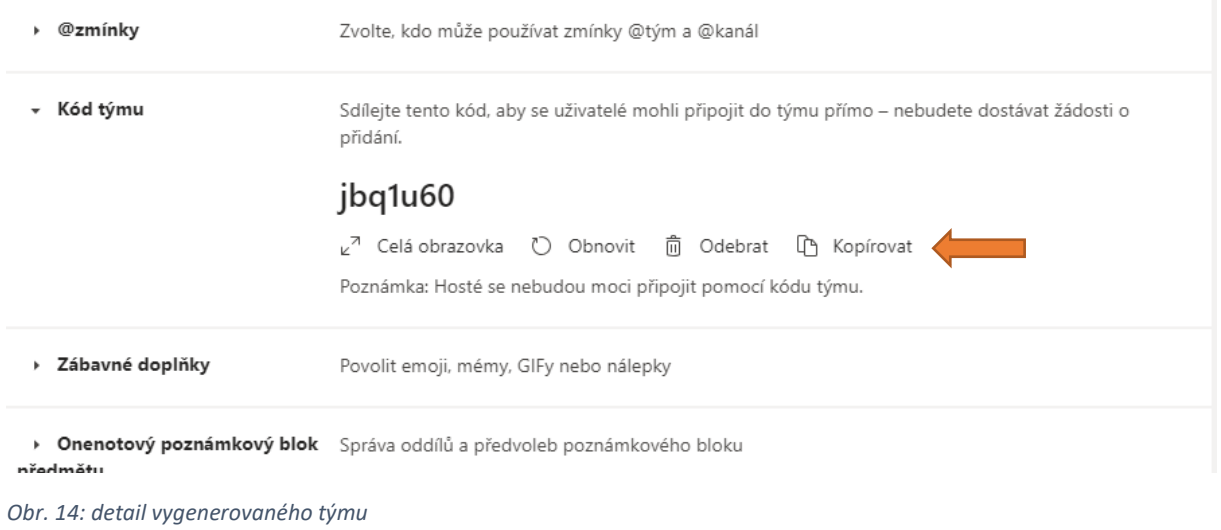

### Jak se přidat do týmu pomocí kódu

Pokud dostanete kód pro vstup do týmu, stačí ho vložit do kolonky *Připojit se k týmu pomocí kódu*  v sekci Týmy.

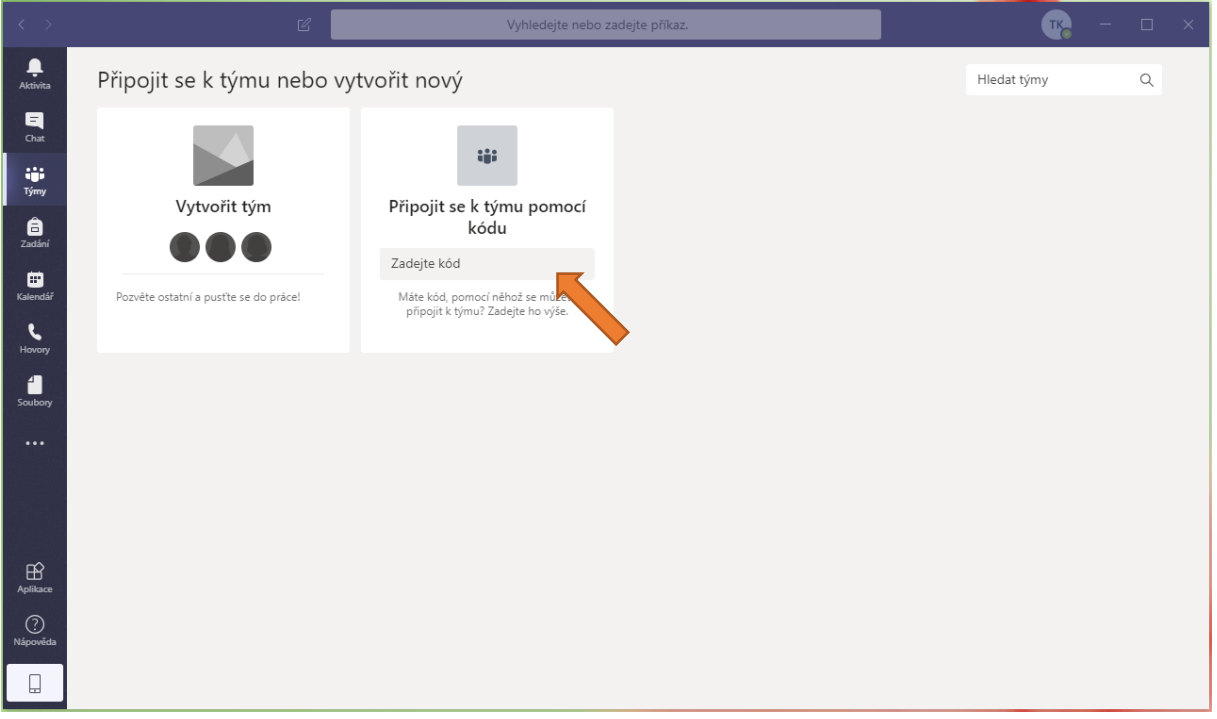

*Obr. 15: přidání se do týmu pomocí získaného kódu*

Po zadání tohoto kódu se automaticky načte tým v seznamu týmů a budete moci okamžitě pracovat.

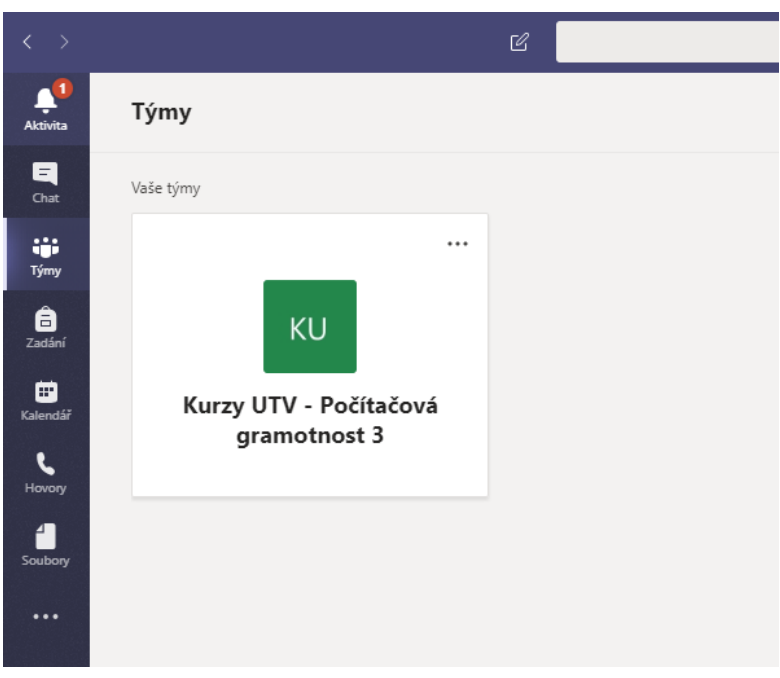

*Obr. 16: stav po zadání kódu týmu*

V případě, že používáte více týmů, otevřete vybraný tým kliknutím na něj myší. Další tým si můžete přidat opět v seznamu týmů kliknutím na tlačítko *Připojit se k týmu nebo vytvořit nový*.

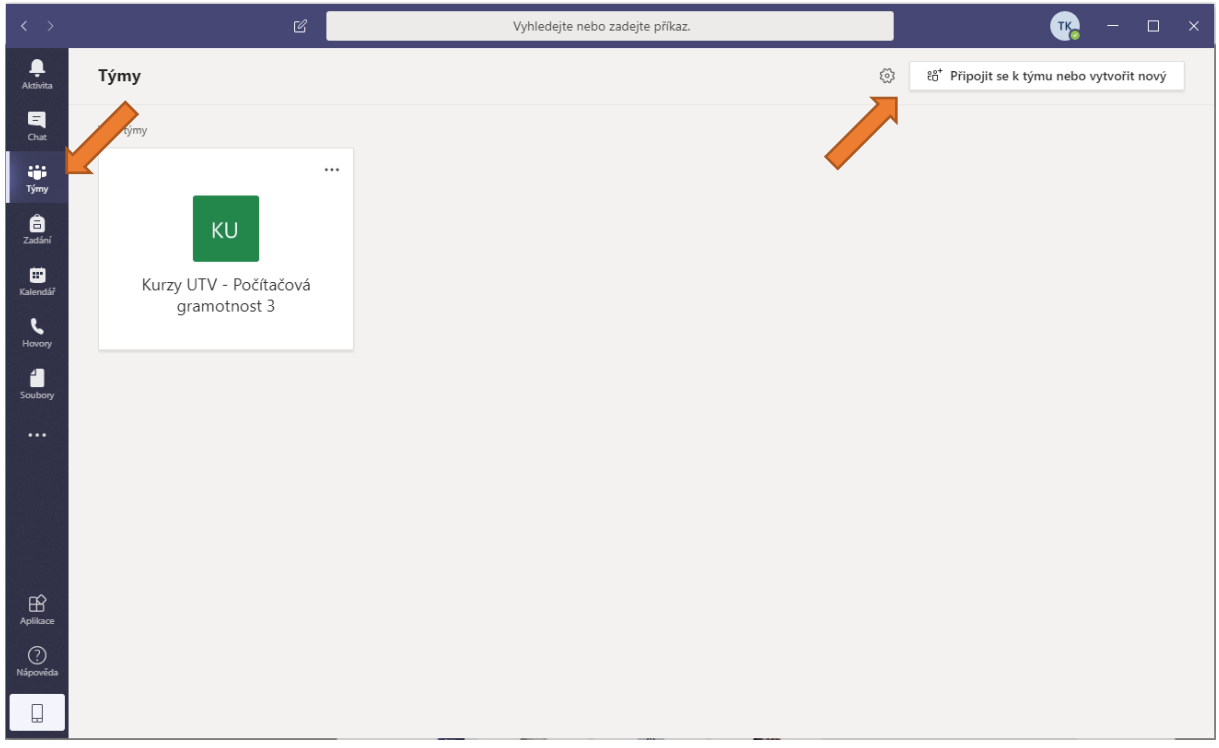

*Obr. 17: přidání do týmu, pokud máte už nějaké týmy v nabídce*

Zobrazí se možnosti pro založení vlastního týmu nebo připojení se do týmu pomocí kódu. Tento krok provedete pouze jednou, ideálně co nejdříve po obdržení emailu.

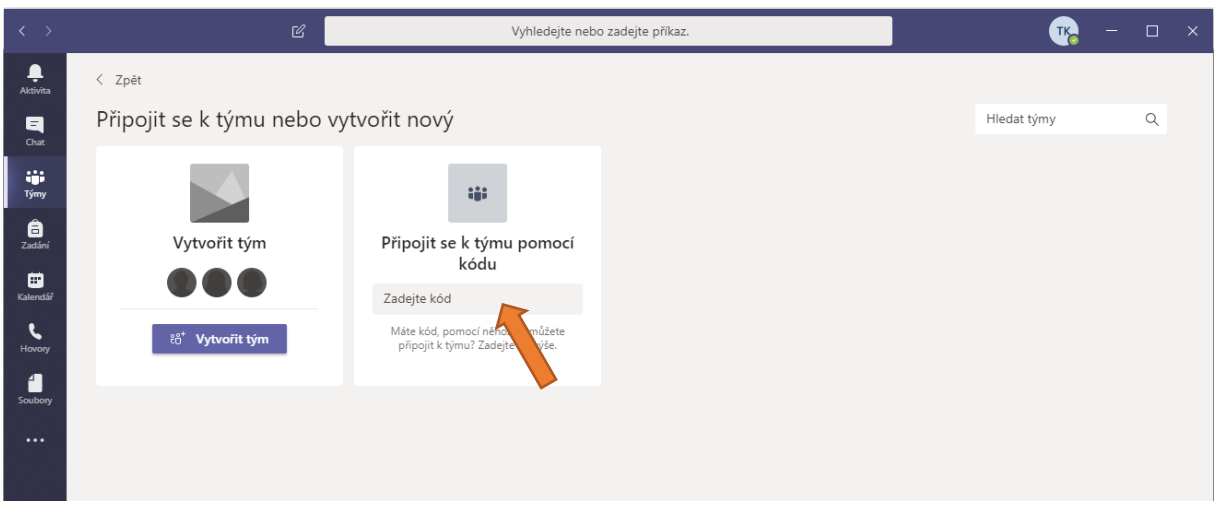

*Obr. 18: vložení kódu pro přidání do týmu*

Po zadání kódu se daný tým opět přidá do nabídky.

# Jak vytvořit videokonferenční schůzku

Videokonferenční schůzku si můžete vytvořit jednoduše přes Kalendář (v levé části nabídek).

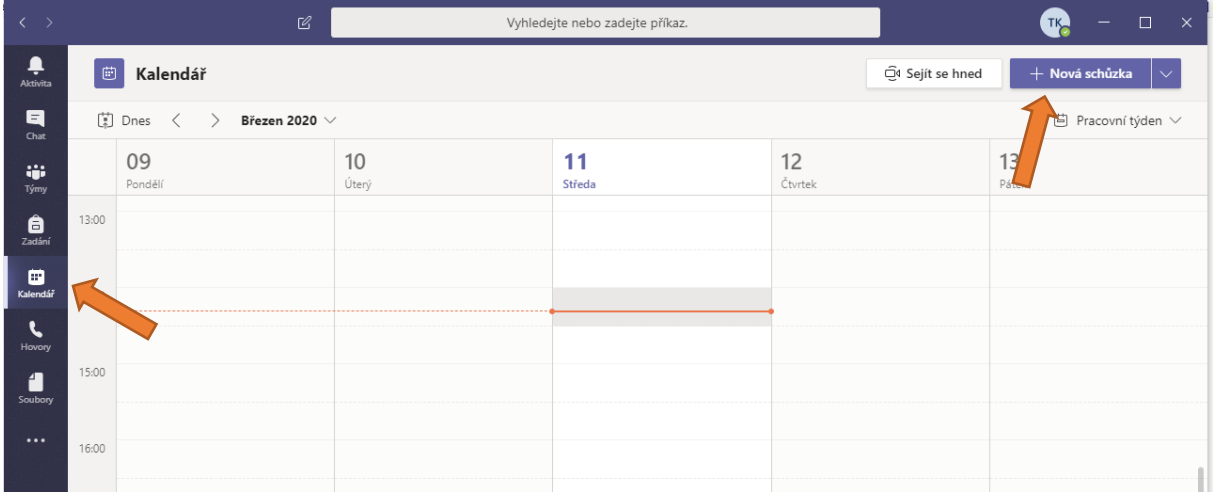

*Obr. 19: vytvoření nové schůzky v Kalendáři*

V Kalendáři si můžete zobrazit naplánované schůzky nebo vytvořit nové schůzky.

Videokonferenční schůzky můžete jednoduše vytvořit kliknutím na tlačítko **+ Novi sch**izba . Zobrazí se jednoduchý formulář pro založení nové schůzky.

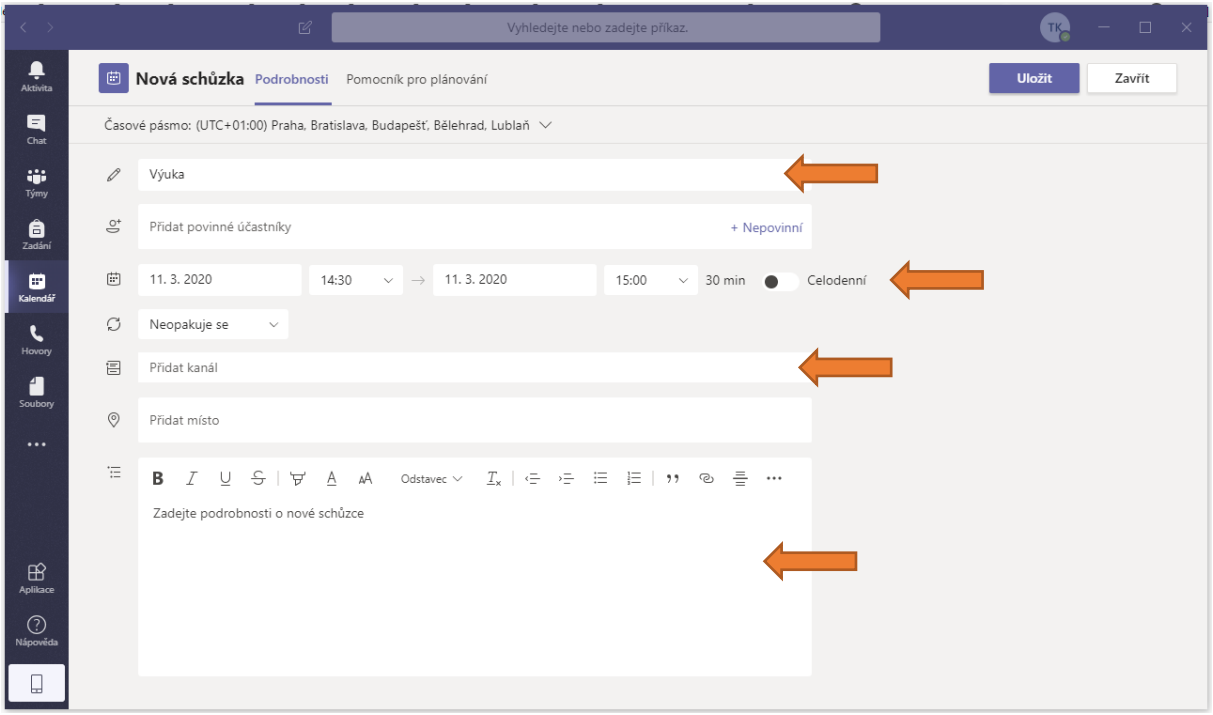

*Obr. 20: detail tvorby nové schůzky*

Při tvorbě je důležité vybrat správný kanál ve vašem týmu. Na [Obr. 21:](#page-12-0) vidíme zobrazení týmu Kurz UTV…, a pod ním zobrazení kanálu *Obecné*. Kliknutím kurzorem myši na kanál *Obecné* se vloží do plánovače schůzky.

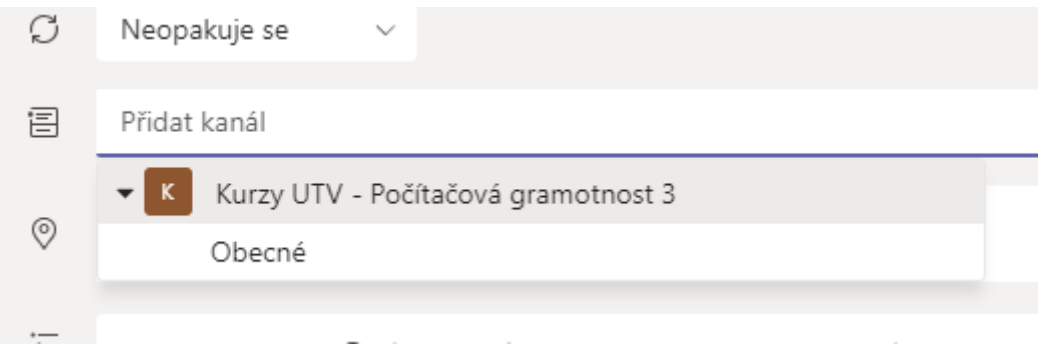

<span id="page-12-0"></span>*Obr. 21: detail události - volba kanálu*

Dále ve formuláři doplňte ostatní data a popis. Uložení se provádí pomocí tlačítka *Poslat* v pravém horním rohu okna.

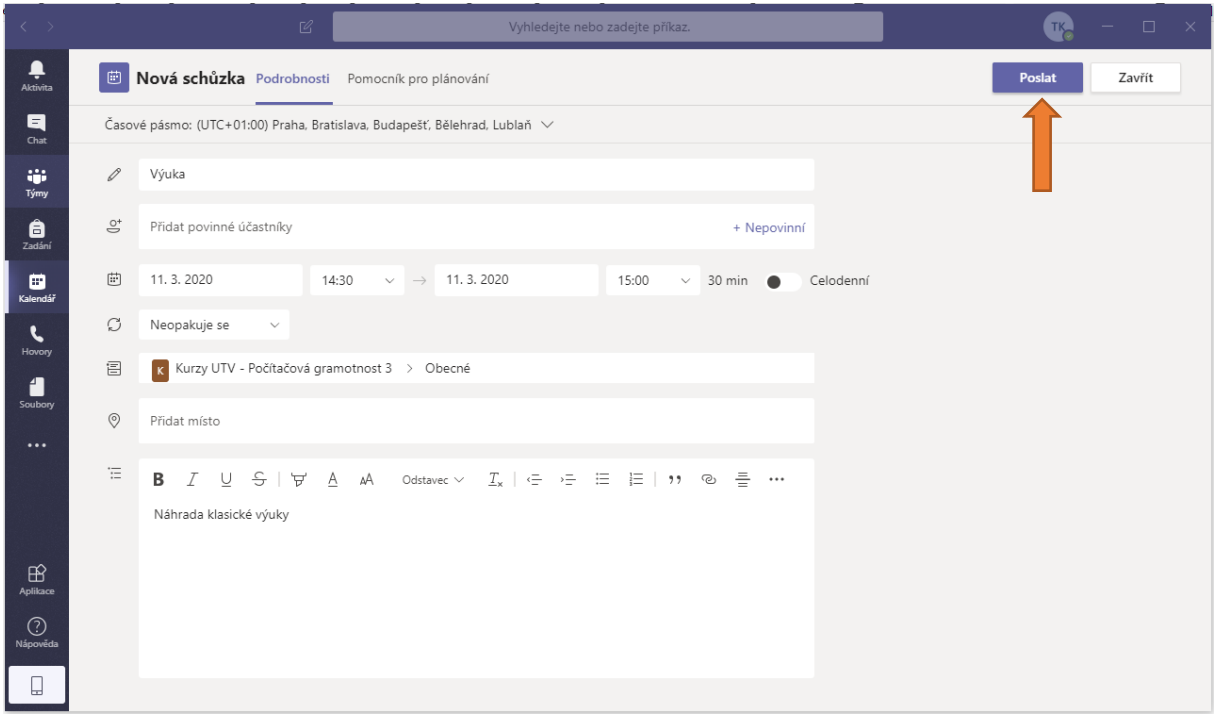

*Obr. 22: po vyplnění všech náležitostí uložíte událost tlačítkem Poslat*

V případě, že nepoužíváte desktopovou aplikaci, ale využíváte webový prohlížeč, může se Vám zobrazovat tlačítko nazvané *Naplánovat* nebo *Uložit*. Po uložení se automaticky členům týmu odešle email s informací o plánované schůzce.

Dále se po uložení tato schůzka zobrazí v Kalendáři a na hlavní stránce týmu.

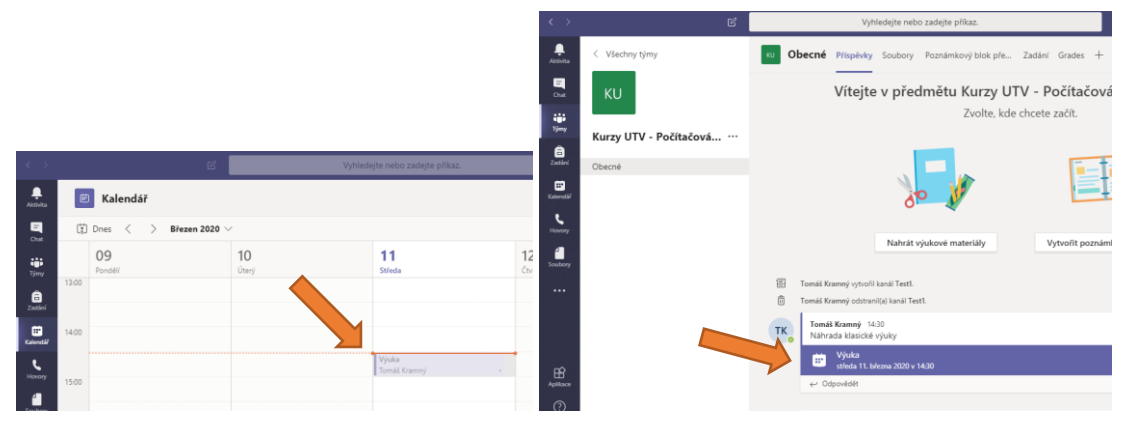

*Obr. 23: zobrazení schůzky v kalendáři (vlevo) a na hlavní ploše (vpravo)*

### *Další možnosti nastavení schůzky*

V případě, že budete chtít prezentovat pouze vy a současně zablokovat možnost prezentování ostatním, musíte ještě po vytvoření události nastavit další podrobnosti.

Po vytvoření schůzky si ji znova otevřete (můžete si ji otevřít v kalendáři, nebo na hlavní ploše) a přes možnost *Možnosti schůzky* (vpravo nahoře) si omezte prezentování pouze na vlastníka, tedy vás.

| $\left\langle \quad \right\rangle$ | Ø                                                 | Vyhledejte nebo zadejte příkaz.                                                             |
|------------------------------------|---------------------------------------------------|---------------------------------------------------------------------------------------------|
| ۹<br>Aktivita                      | Test 2 Chat Podrobnosti Pomocník pro plánování    | Poznámky ze schůzky<br>Tabule                                                               |
| 日<br>Chat                          | $\times$ Zrušit schůzku                           | Časové pásmo: (UTC+01:00) Praha, Bratislava, Budapešť, Bělehrad, Lublaň<br>Možnosti schůzky |
| ij.<br>Týmy                        | Test 2                                            |                                                                                             |
|                                    | $\stackrel{\circ}{=}$<br>Přidat povinné účastníky | + Nepovinní                                                                                 |

*Obr. 24: detail schůzky*

Po kliknutí na *Možnosti schůzky* se otevře internetový prohlížeč. Zde se přihlaste stejně jako do Office 365 svým [CROlogin@ad.slu.cz](mailto:%20CROlogin@ad.slu.cz) a heslem do CRO.

Dále zvolte možnost *Kdo může prezentovat* → *Jenom já* → *Uložit*.

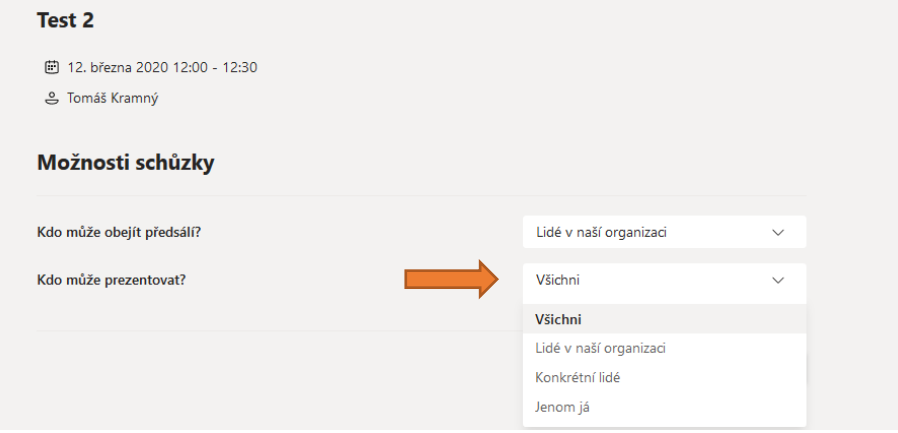

*Obr. 25: detail webové stránky pro další možnosti nastavení události*

### Jak se připojit nebo zahájit schůzku

Videokonferenční typ schůzky je vhodný pro plnou interakci mezi uživateli – jedná se vlastně o obdobu klasické videokonference. Pokud mají osoby na svém zařízení kameru a mikrofon, mohou spolu plnohodnotně komunikovat a zároveň se vidí na obrazovce. Microsoft omezuje schůzku do kapacity 250 osob.

Připojit se na danou schůzku můžete tak, že na hlavní straně týmu (Týmy → kanál, např. Obecné) kliknete na danou schůzku. Další možností je spuštění dané schůzky otevřením v kalendáři. Dojde k zobrazení detailu schůzky. Připojení se provádí kliknutím na tlačítko *Připojit se*.

Tvůrce schůzky má právo danou schůzku rovněž aktualizovat – měnit podrobnosti, popis, datum a čas. V tomto případě se změní tlačítko *Připojit se* na tlačítko *Aktualizovat*.

Schůzka se aktivuje pro všechny členy poté, co se připojí vlastník (tvůrce) schůzky pomocí tlačítka *Připojit se*. Pokud se připojíte dříve než vlastník, zobrazí se vám oznámení, že videohovor ještě nezačal. Můžete klidně počkat a zůstat připojení.

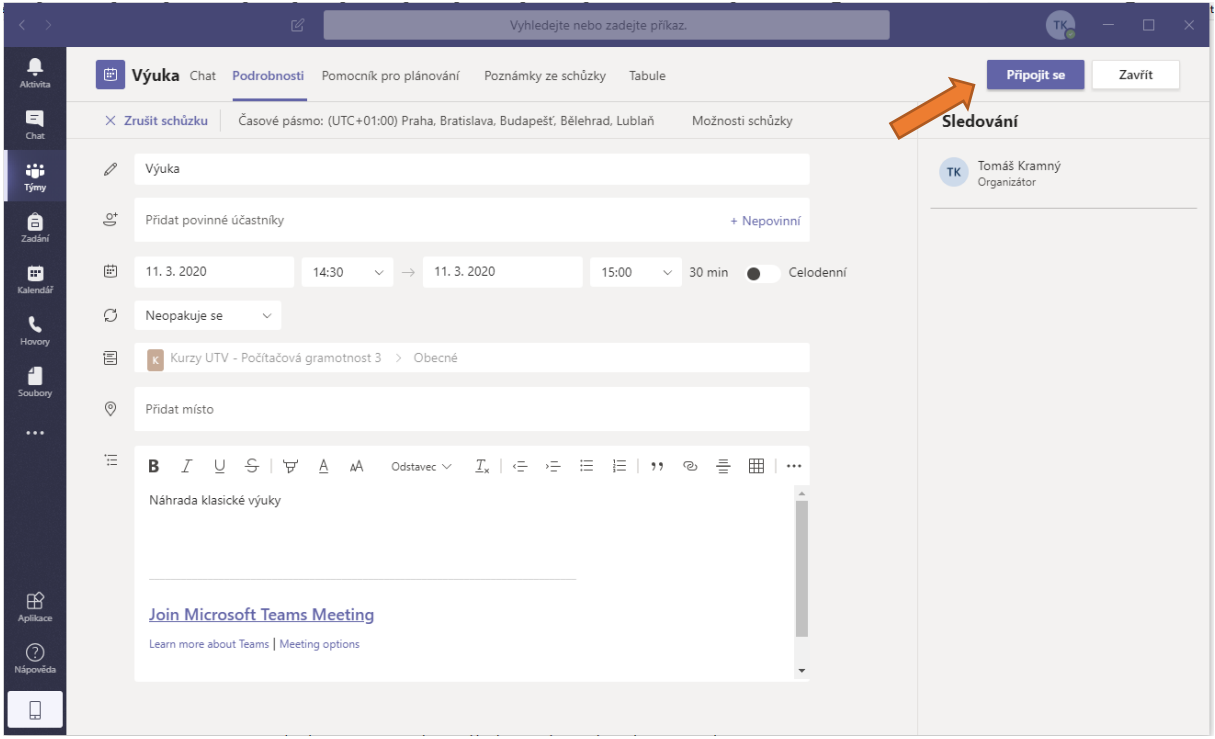

*Obr. 26: připojení na schůzku*

Před samotným připojením se můžete setkat s dotazem, jestli může aplikace Teams (nebo internetový prohlížeč) používat kameru a mikrofon. **Prosím, povolte tuto možnost**.

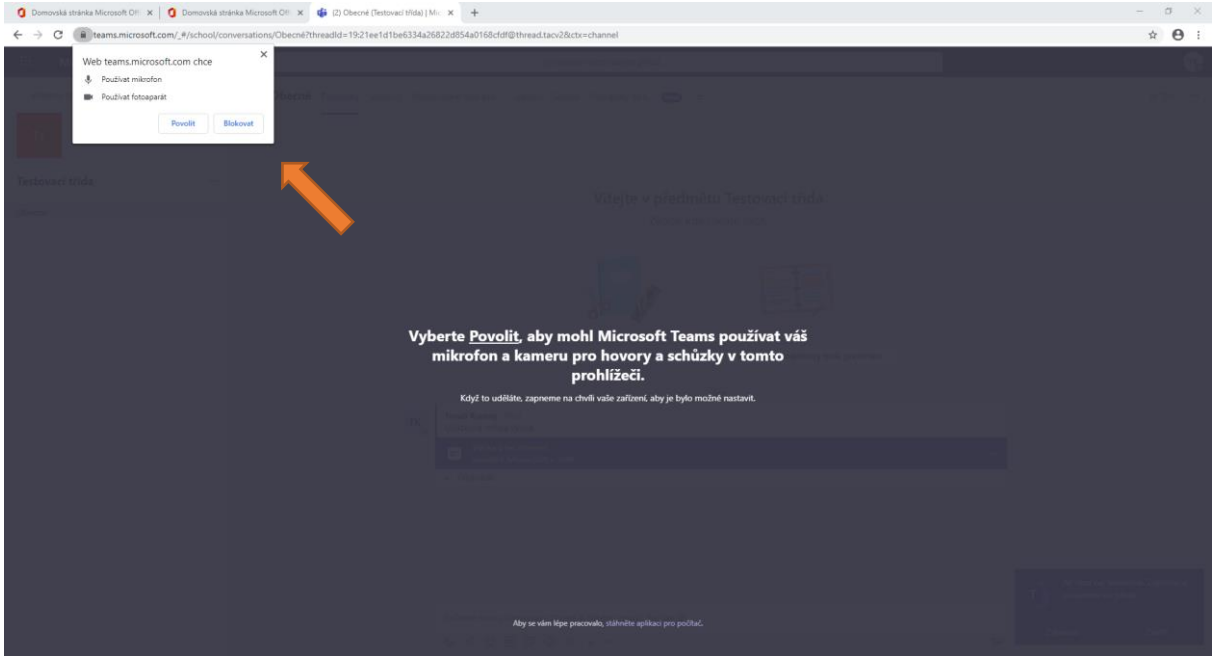

*Obr. 27: přidání oprávnění k přístupu kamery a mikrofonu*

V případě, že máte všechna práva povolena, zobrazí se vám okno s nastavením připojení.

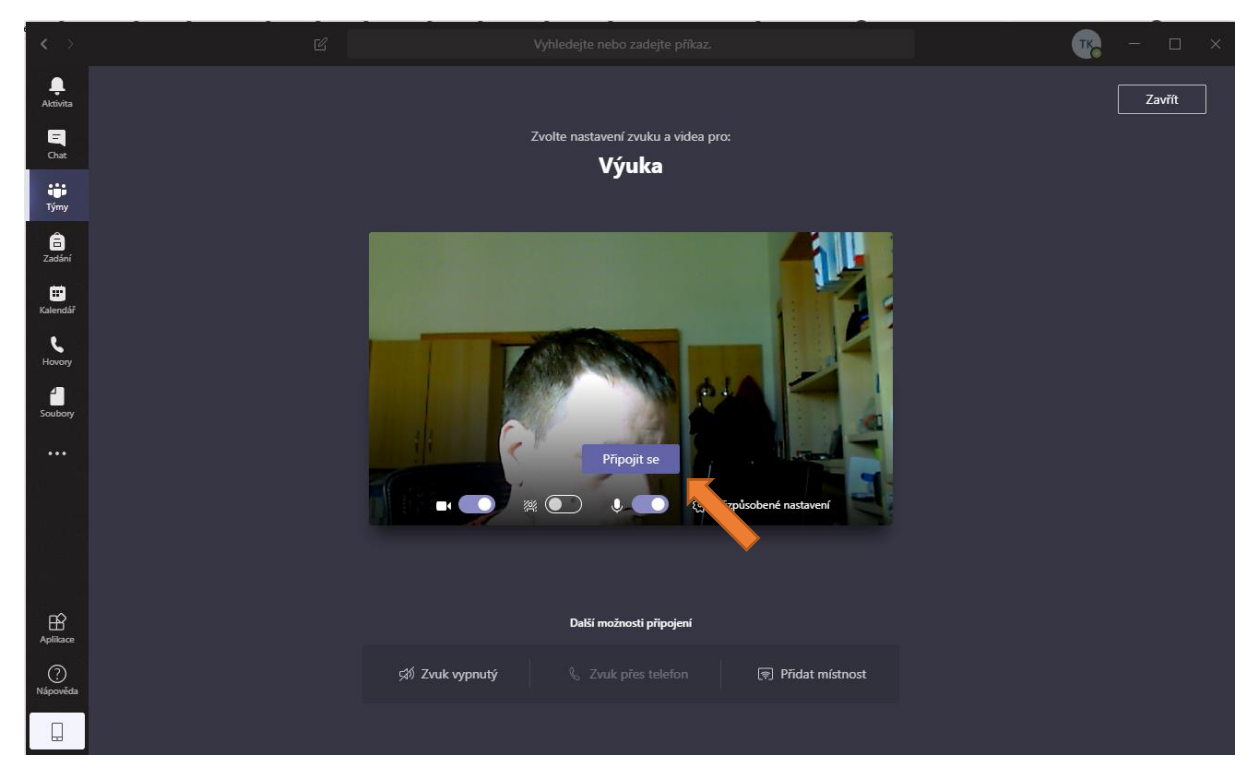

*Obr. 28: stav před zahájením schůzky*

Tlačítkem *Připojit se* se rovnou připojíte na schůzku. Ikona kamery **od o**vládá funkčnost kamery, ikona rozmazání  $\blacksquare$  rozmaže pozadí okolo vás, ikona mikrofonu  $\lozenge$  zase ovládá funkčnost mikrofonu.

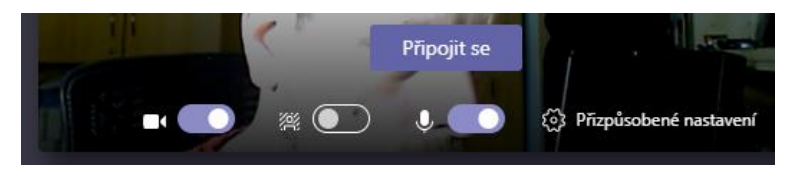

*Obr. 29: detail možností před samotným startem přednášky*

Po kliknutí na tlačítko *Připojit se* se připojíte na videokonferenční schůzku. Pokud nepohybujete myší v okně probíhající videokonference, vidíte celý obraz. Pokud pohnete v okně myší, zobrazí se ovládací panel. V tomto panelu vidíte např. aktuální délku videohovoru nebo možnost ovládání kamery a mikrofonu  $\blacksquare$ . Kliknutím na ikonu zařízení dojde k aktivaci / deaktivaci tohoto zařízení.

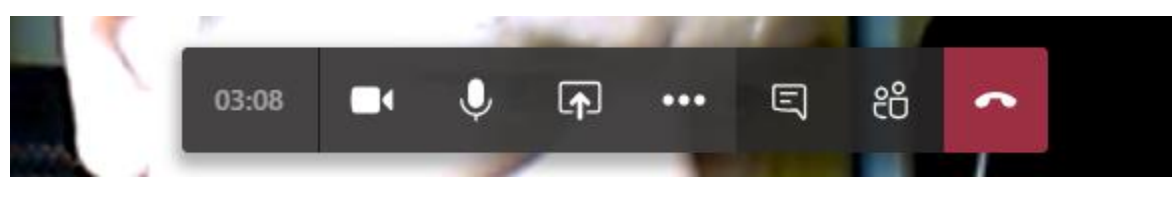

*Obr. 30: možnosti při průběhu schůzky*

Tlačítko **1** slouží ke sdílení obsahu – plochy, okna aplikace, prezentace uložené na OneDrive, Tabule.

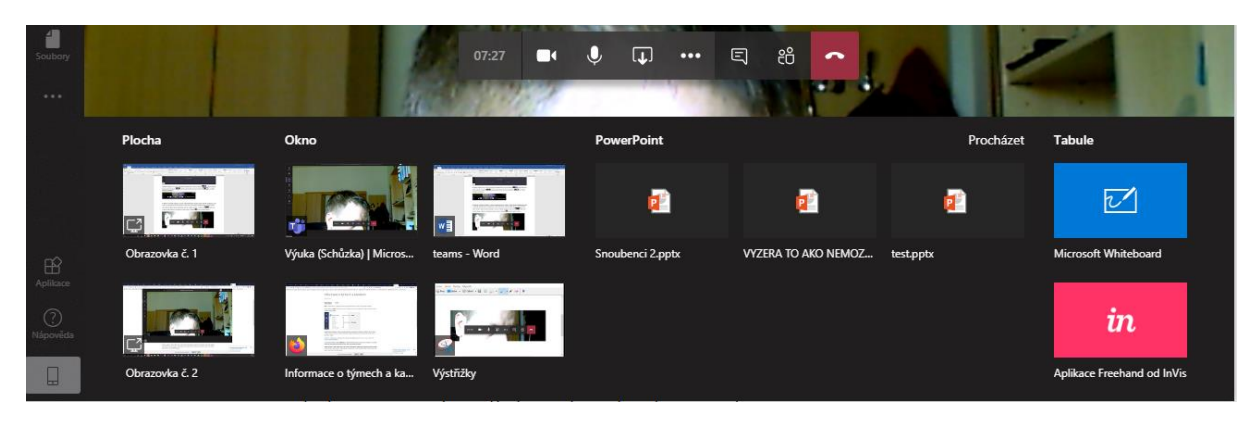

*Obr. 31: nabídka aktuálních možností sdílení*

Výběrem dané možnosti umožníte sdílení ostatním členům. Ukončení sdílení se provádí podle zvoleného typu úkonu – většinou pomocí tlačítka **»**, které nahradilo původní tlačítko sdílení. Také se může na obrazovce objevit jeden z dalších typů ukončení sdílení.

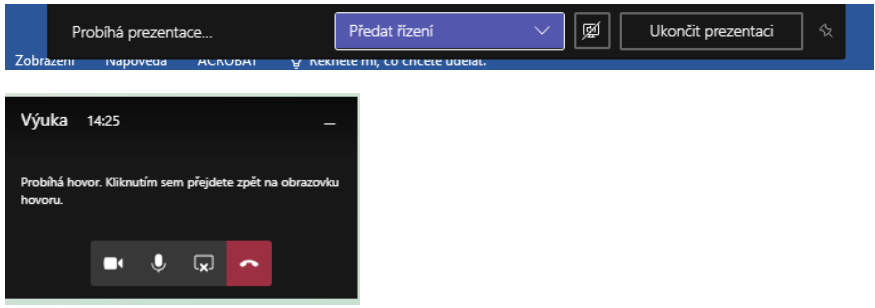

*Obr. 32: možné varianty ukončení sdílení obsahu*

Nahrávání záznamu, rozostření pozadí a další možnosti můžete také nastavovat přes tlačítko ... Vyvoláním místní nabídky [\(Obr. 33\)](#page-17-0) vyberete požadovanou možnost a tu označíte myší.

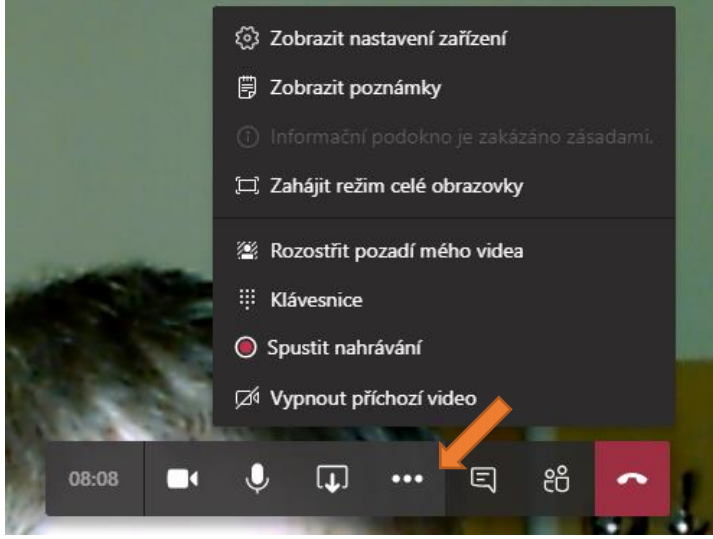

<span id="page-17-0"></span>*Obr. 33: další možnosti schůzky, např. zapnutí nahrávání videa*

Dále je možné zobrazit chaty a seznam lidí  $\overline{B}$  etch kteří se videokonference účastní. Kromě videa tedy můžete s ostatními komunikovat přes chat, určit, aby konkrétní osoba mohla prezentovat (postaví se před tabuli a bude prezentovat ze svého počítače pomocí sdílení), nebo ho z videokonference vyloučit.

Ukončení videokonference se provádí pomocí červeného tlačítka pro ukončení hovoru  $\bullet$ .

Pokud schůzku nahráváte, zobrazí se vám v okně informace o tom, že máte na tuto skutečnost upozornit ostatní členy.

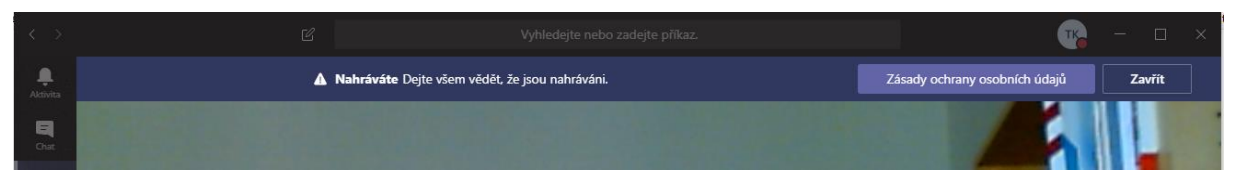

*Obr. 34: při nahrávání schůzky se zobrazuje upozornění o ochraně osobních údajů*

Po ukončení se zobrazí informace o schůzce na hlavní stránce týmu. Najdete zde veškeré chaty, přiložené soubory a záznam schůzky (pokud se nahrávala).

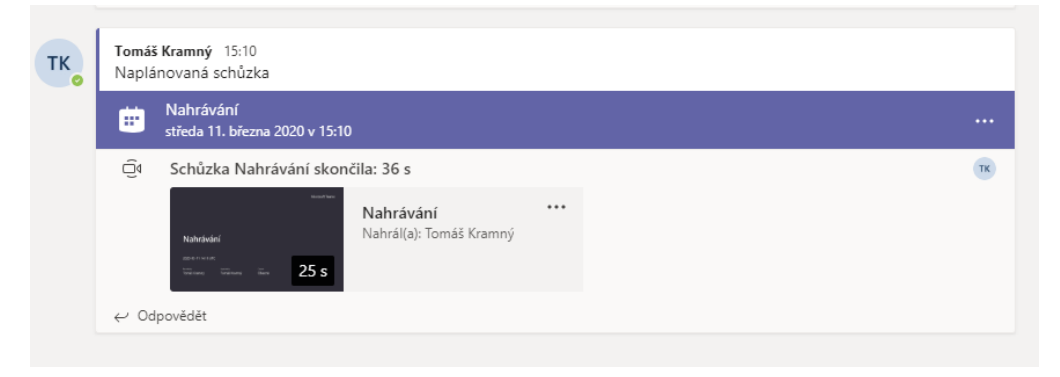

*Obr. 35: po ukončení schůzky se na hlavní ploše týmu zobrazí podrobnosti a záznam schůzky*

Kliknutím na video spustíte jeho přehrání. Video se ukládá do služby Stream v Office 365. Videa tedy najdete na hlavní ploše týmu v MS Teams a MS Stream.

### Naplánování další schůzky

V již existujícím týmu nemusíte nic dalšího nastavovat. Stačí jen v kalendáři vytvořit další schůzku podle postupu výše. Informace o vytvořené schůzce se členům týmu automaticky odešle na email a zároveň se zobrazí na hlavní ploše týmu.

### Chatování

V případě, že budete chtít v chatu označit konkrétní osobu, musíte nejprve vložit znak zavináč - @. Nyní začněte psát konkrétní jméno. Začnou se Vám zobrazovat návrhy osob, které odpovídají zadávanému jménu a jsou zároveň v týmu.

*Znak @ se zadává pomocí klávesové zkratky <ALT> + <V> nebo <ALT> + <64>*